### **¿Cómo Configurar Outlook Express 6 con Nuevas Medidas Anti-Spam?**

Este documento cubre la configuración de una cuenta de e-mail en OUTLOOK EXPRESS 6 para ser utilizada con los servidores de HostingKings luego de la implementación de los bloqueos antispam (correo basura).

Para traducir nuestros ejemplos:

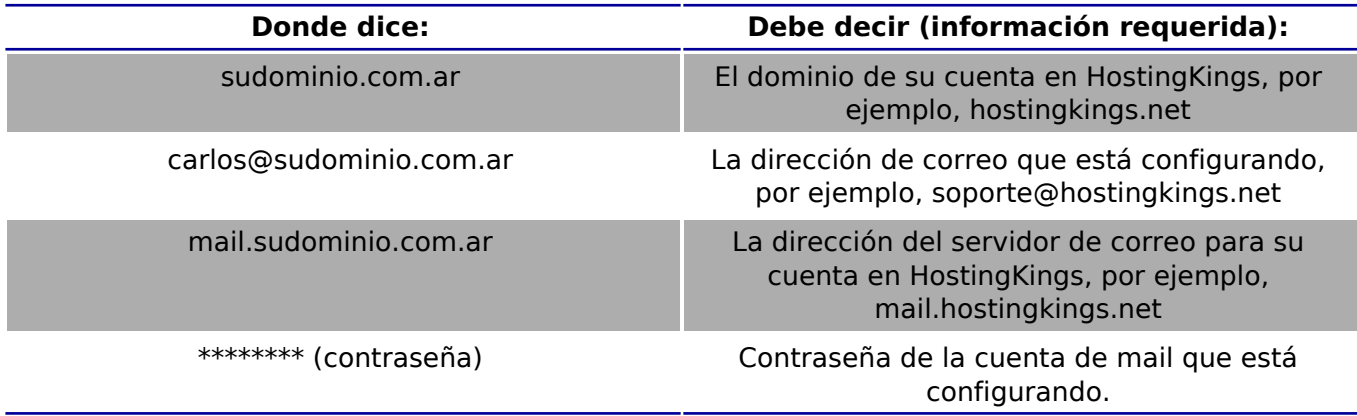

#### **Instrucciones**

Las instrucciones indicadas en este artículo son de utilidad tanto si usted está creando una cuenta nueva como si lo que está haciendo es modificar una cuenta ya existente. En éste último caso vaya directamente al 6° Paso.

Antes de comenzar a volcar los datos de su cuenta de e-mail en OUTLOOK EXPRESS 6, recolecte la información requerida como está indicado en la tabla de abajo. Algunos de estos datos le han sido enviados en el e-mail de bienvenida cuando fué creado su sitio web en nuestro servidor. Si no conoce alguno de esos datos, por favor haga contacto con nosotros y con mucho gusto se los facilitaremos.

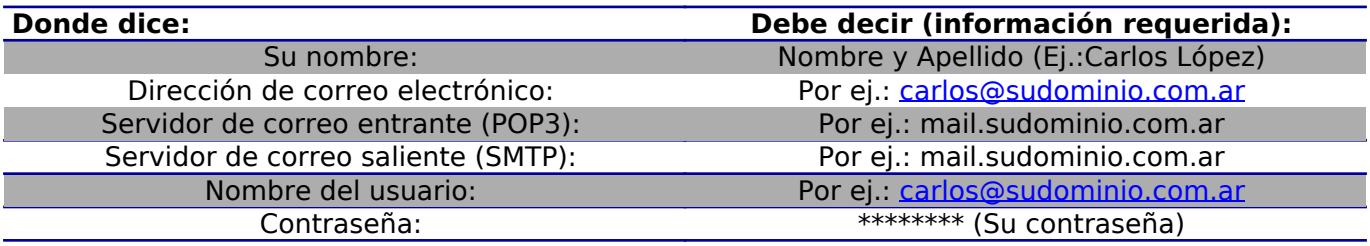

Una vez que hemos ingresado a OUTLOOK EXPRESS 6, del menú de Herramientas seleccionar "Cuentas...", esto va abrir una ventana como la de abajo. En la ventana hacemos click en "Agregar" lo cual va a abrir otra pequeña ventana donde hacemos click en "Correo..."

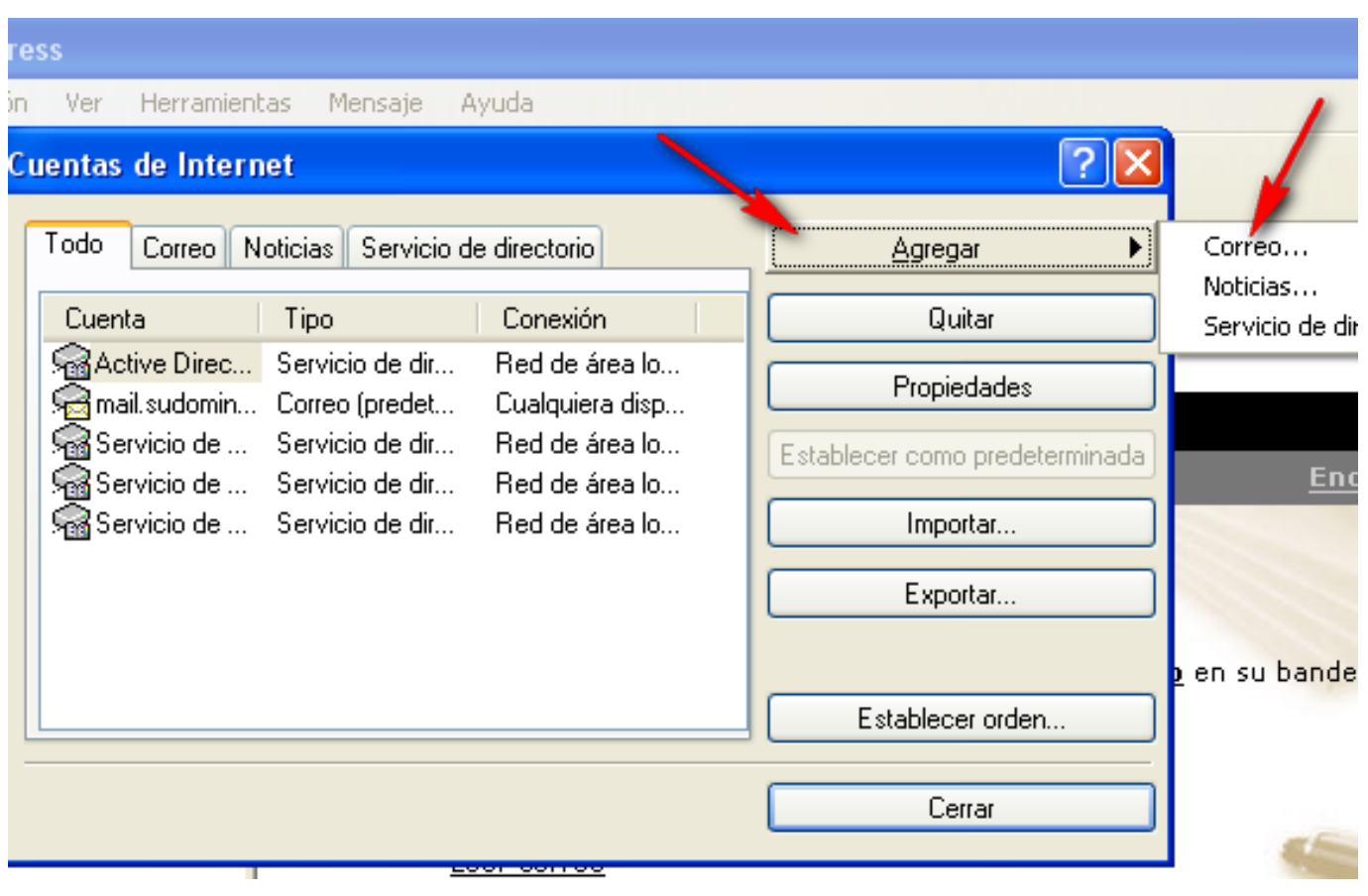

1° Paso - Esto hará que se abra una ventana como la de abajo, donde comenzamos por ingresar el nombre del propietario de la cuenta de correo, luego hacemos click en "Siguiente >":

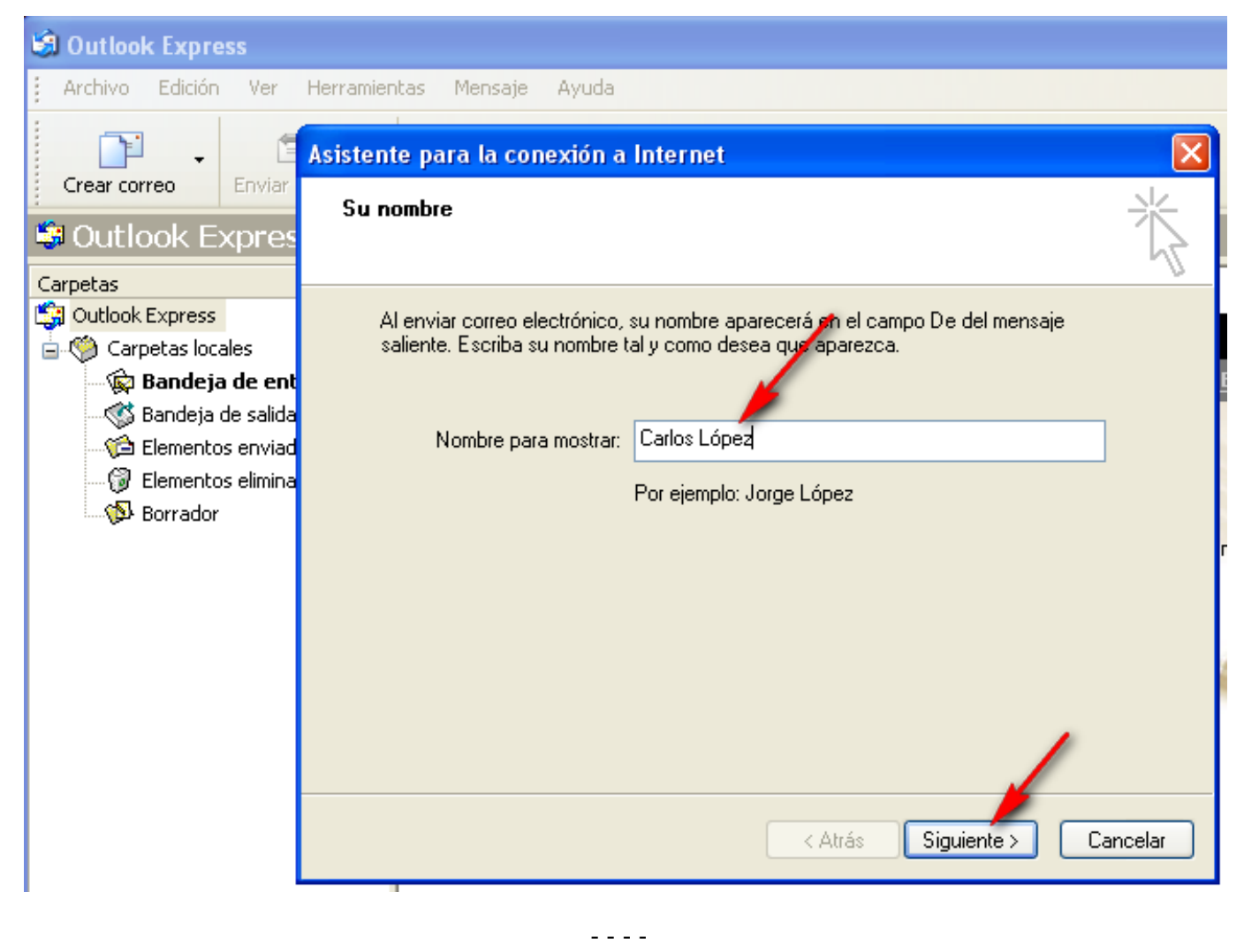

2° Paso - En la nueva ventana abierta debemos ingresar la dirección de la cuenta de email, luego nuevamente hacemos click en "Siguiente >":

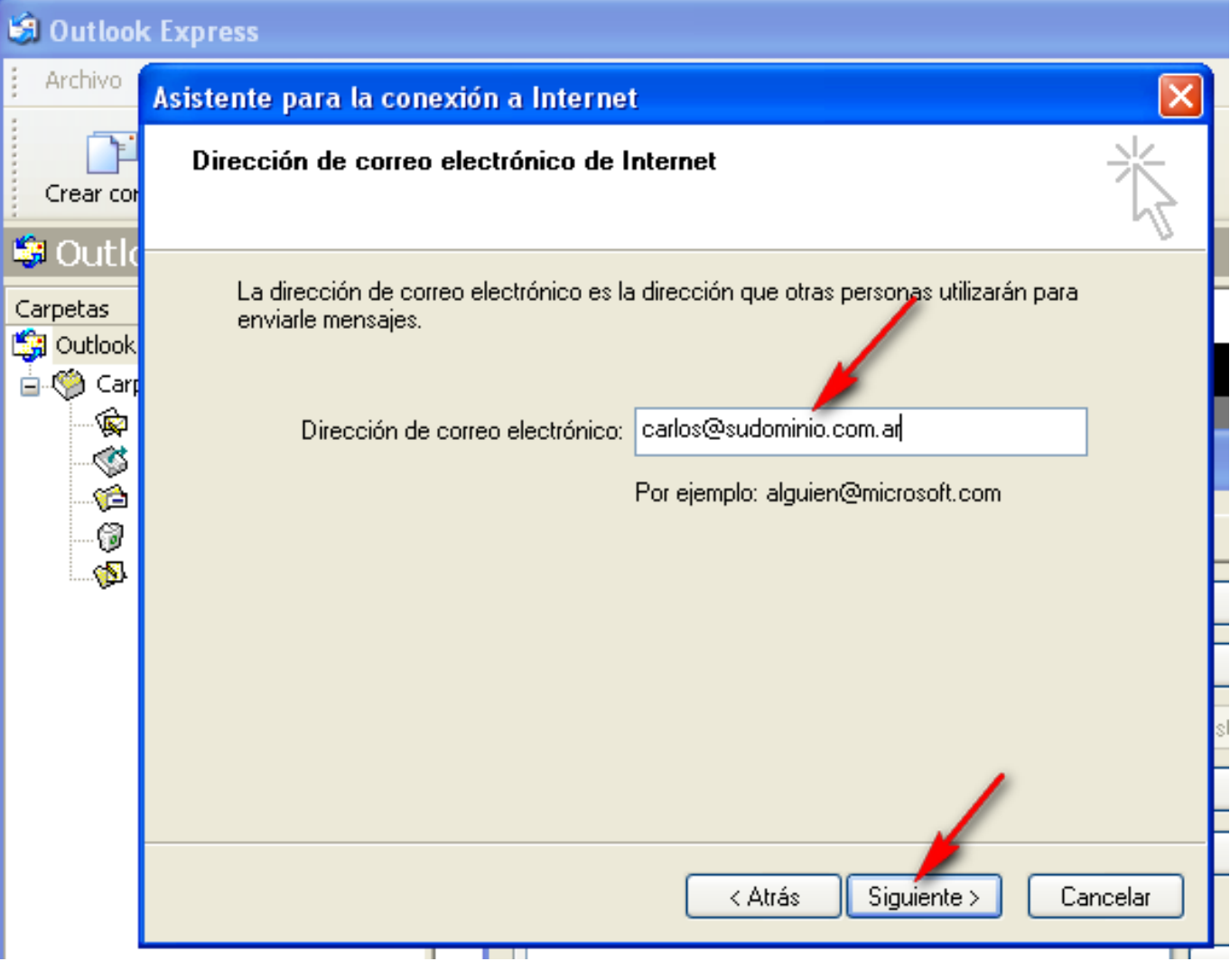

3° Paso - En la ventana siguiente deberá indicar el tipo de servidor con el cual va a trabajar la nueva cuenta de email, en nuestro caso **POP3**, además se ingresarán los Servidores de Correo Entrante (POP3) y de Correo Saliente (SMPT), a continuación hacemos click en "Siguiente >":

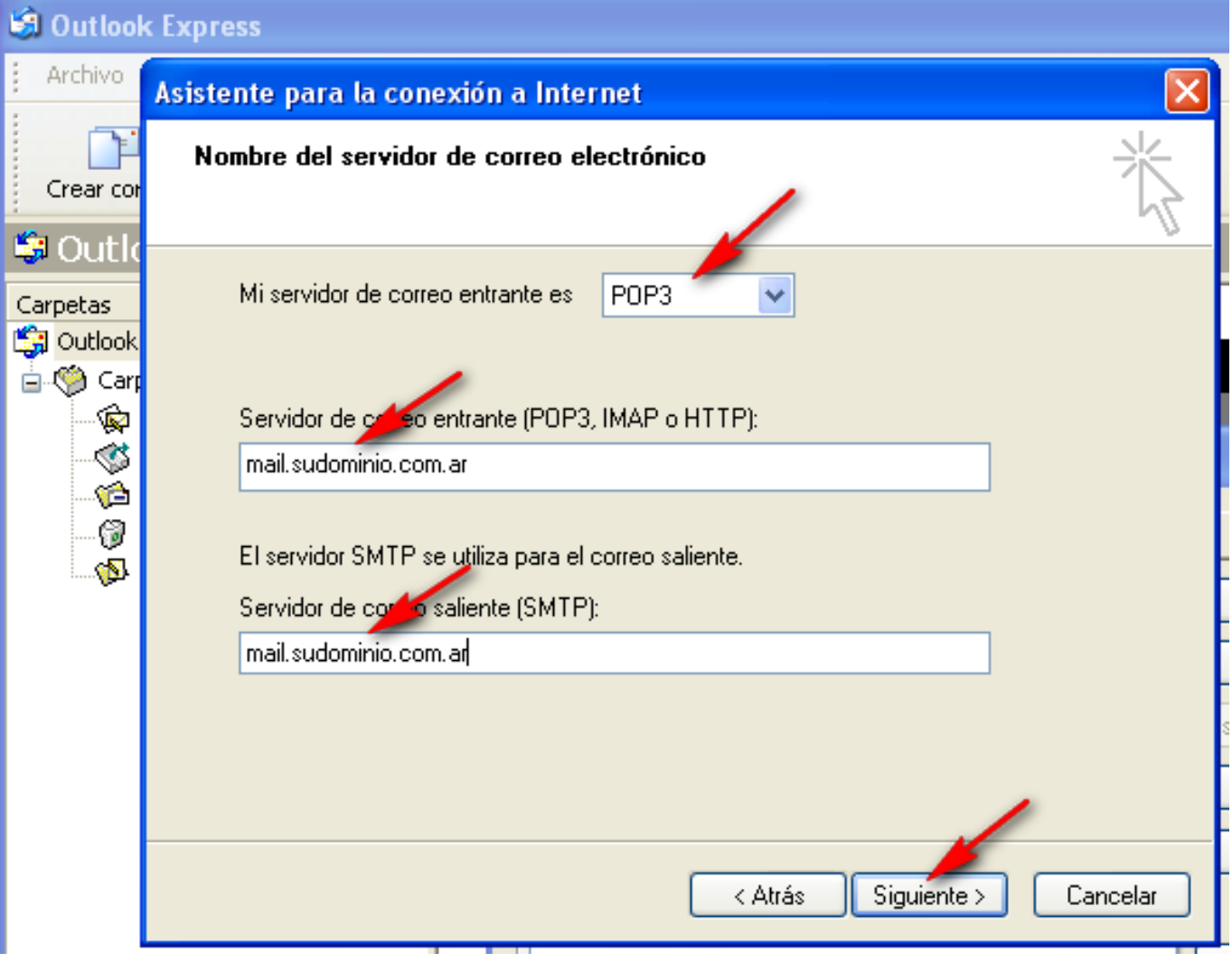

4° Paso - En la ventana siguiente vamos a ingresar el Nombre del Usuario de la cuenta de email o Nombre de cuenta. Recuerde que en los servidores de HostingKings siempre el Nombre de Usuario es la dirección de e-mail completa, tal como se indica abajo. También ingresaremos la Contraseña de la cuenta (si no ha sido modificada por usted es la indicada en el e-mail de bienvenida) y haremos click para agregar un tilde donde dice "Recordar contraseña" para evitar entrar la misma cada vez que hagamos un chequeo de nuestro email. Asegurese de que no haya un tilde donde dice "Iniciar sesión usando autenticación de contraseña segura (SPA)". Una vez completado este paso haga click en "Siguiente >":

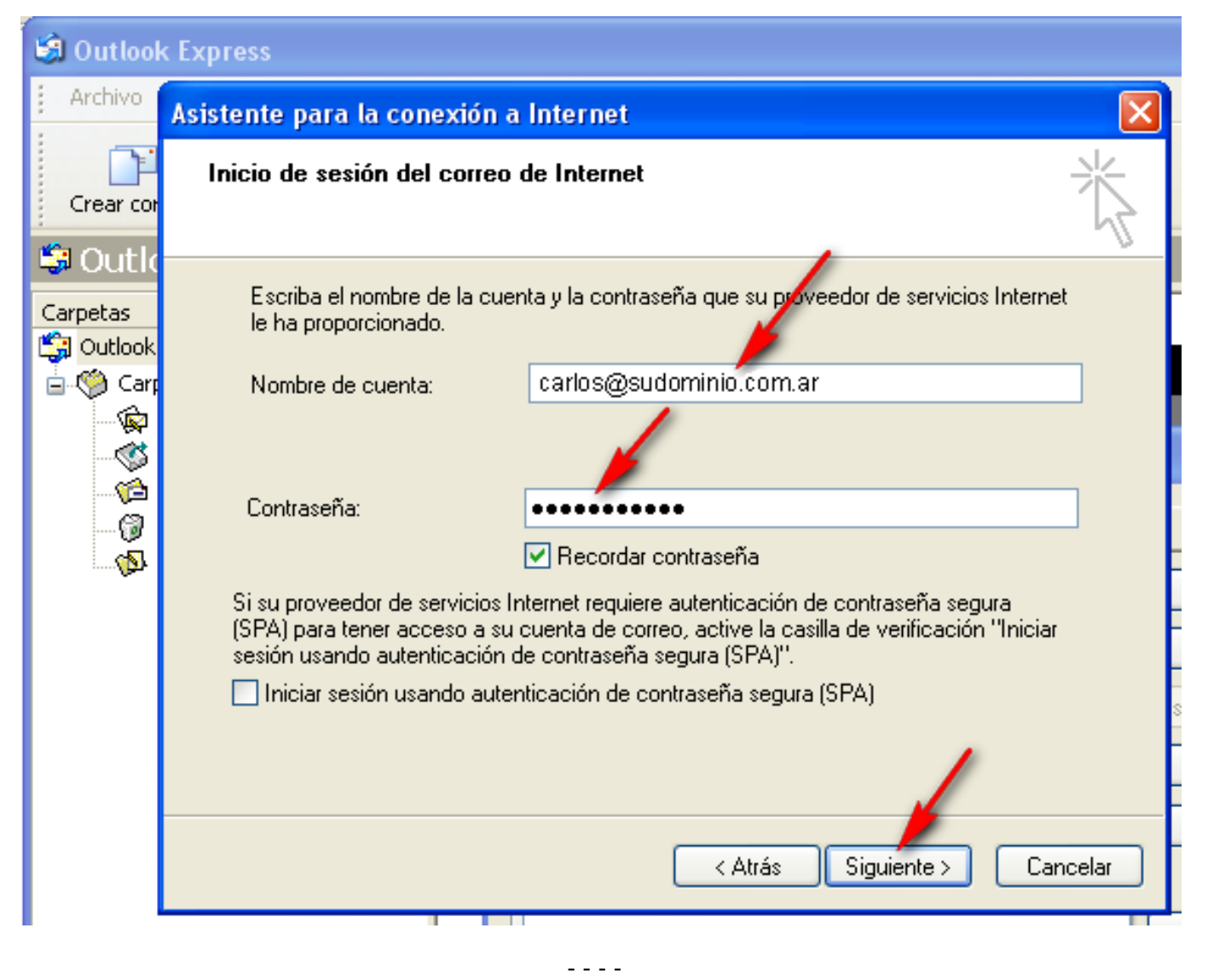

5° Paso - Finalmente si todo está en orden aparecerá la ventana de abajo indicando que hemos hecho correctamente nuestra tarea e invitandonos a hacer click en el botón "Finalizar" para guardar todos los datos ingresados.

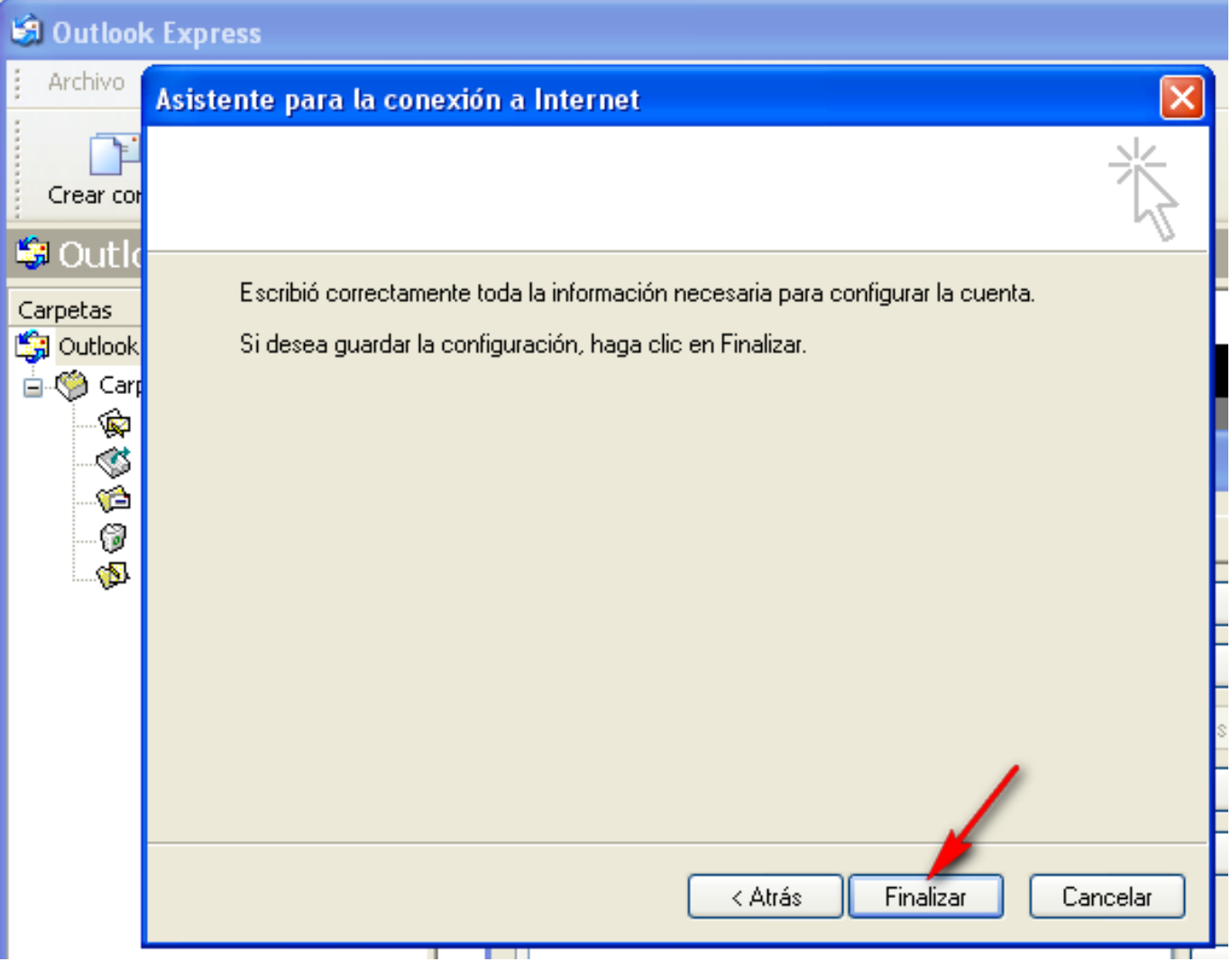

#### - - - -

#### **Tareas Comunes al Cambio o Creación de Una Cuenta de Correo Electrónico**

Los pasos indicados a continuación son comunes al caso de que recién se haya creado la cuenta de e-mail como se indico arriba o bien lo que buscamos es modificar una cuenta existente en OUTLOOK EXPRESS 6, para adaptarlas en ambos casos a las configuraciones necesarias para que la cuenta trabaje con las medidas anti SPAM implementadas por HostingKings.

Nuevamente una vez que hemos ingresado a OUTLOOK EXPRESS 6, del menú de Herramientas seleccionar "Cuentas...", esto va abrir una ventana como la de abajo. En ella elegimos la cuenta a la que queremos modificar su configuración, en el ejemplo "mail.sudominio.com.ar". Una vez elegida la cuenta hacemos click en el botón ubicado a la derecha que dice "Propiedades" para abrir la ventana de Propiedades de mail.sudominio.com.ar

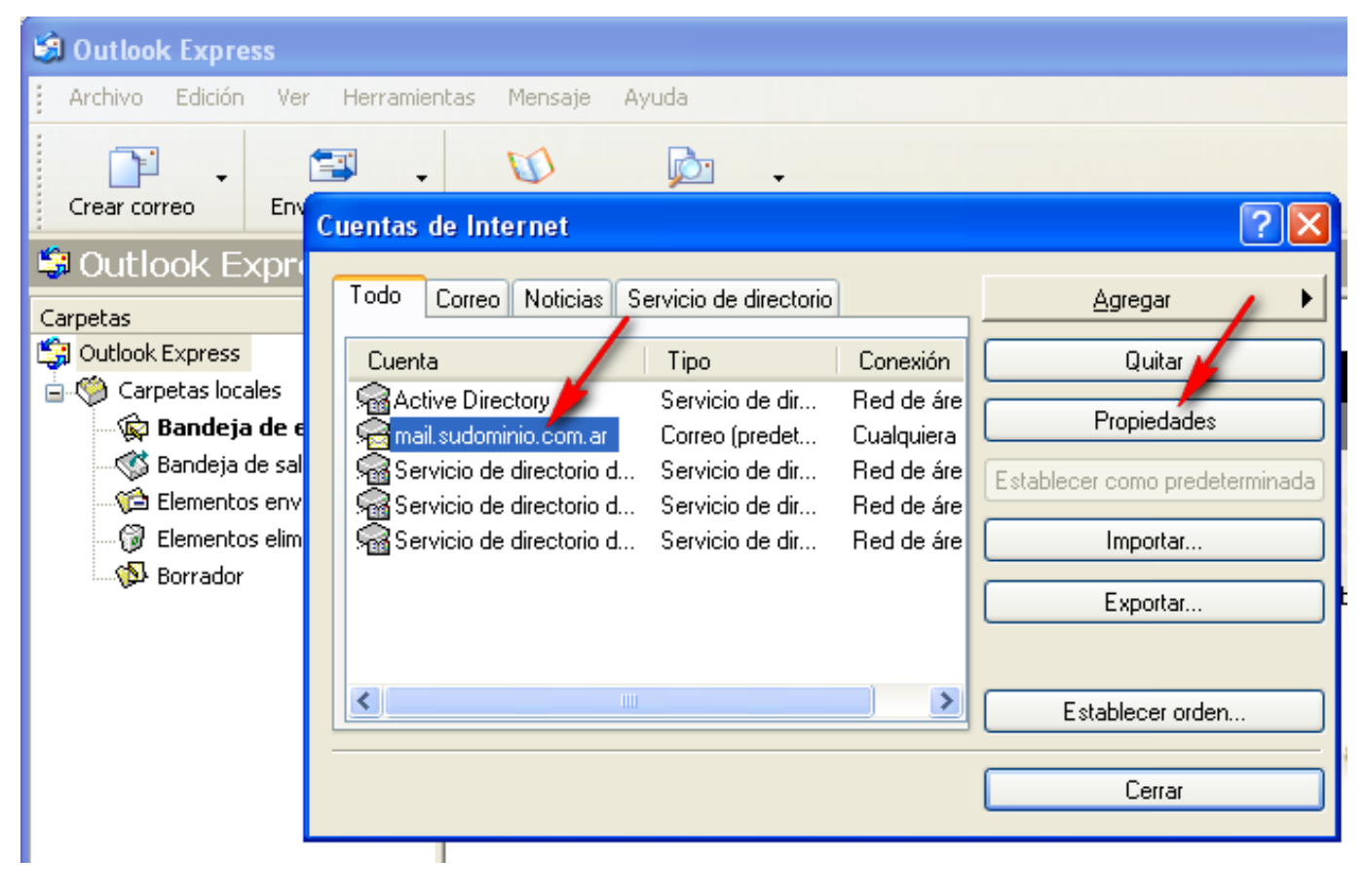

6° Paso - En la ventana abierta, igual a la de más abajo, haremos click en la solapa que dice "Opciones avanzadas" para luego ajustar las configuraciones de acuerdo a la tabla que agregamos a continuación:

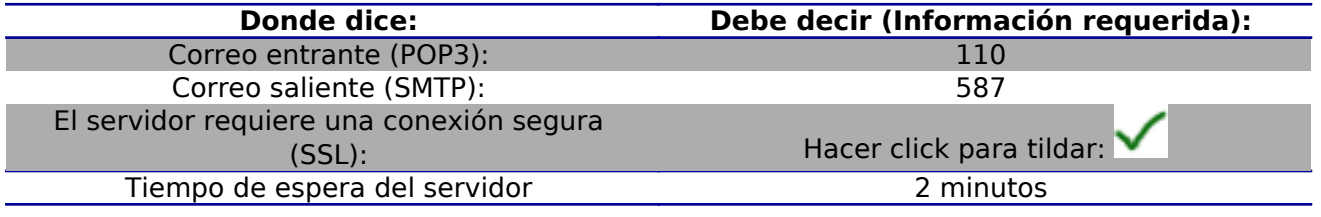

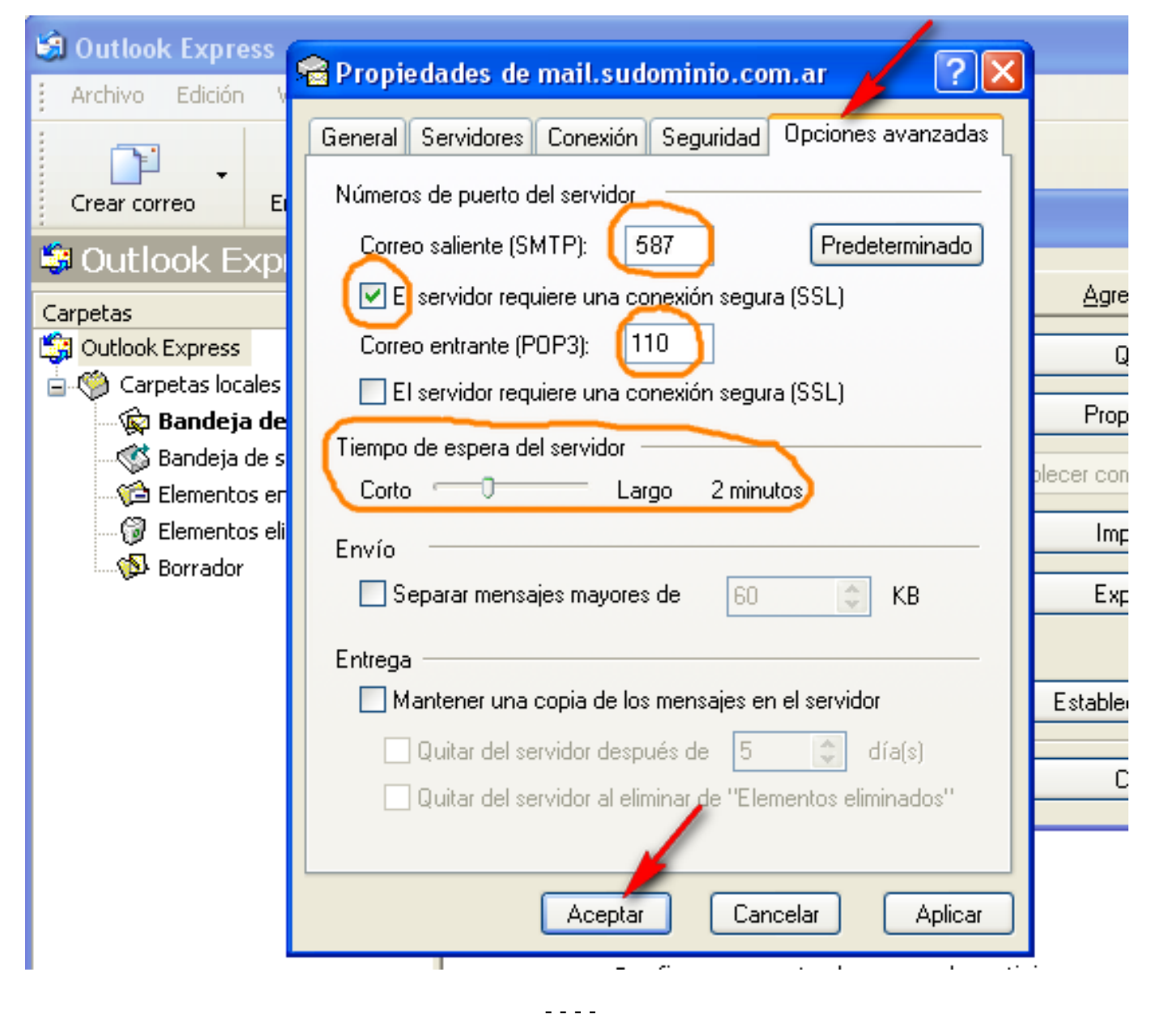

7° Paso - Una vez terminado el paso anterior, sobre la misma ventana hacemos click en la solapa de "Servidores". Allí utilizando la tabla siguiente llenamos los campos requeridos, observe que para elegir el botón de radio debe abrir la ventana de Servidor de correo saliente haciendo click en el botón "Configuración...":

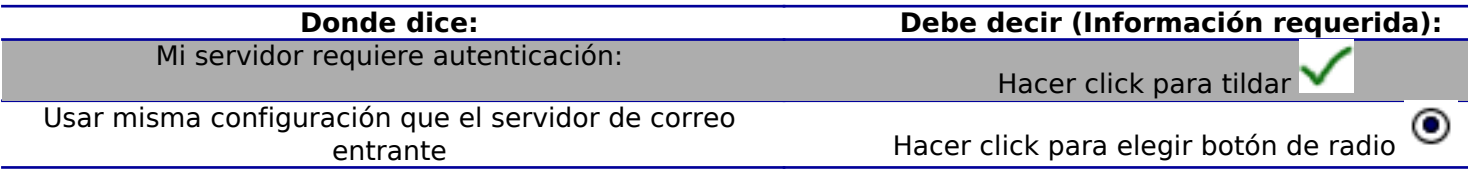

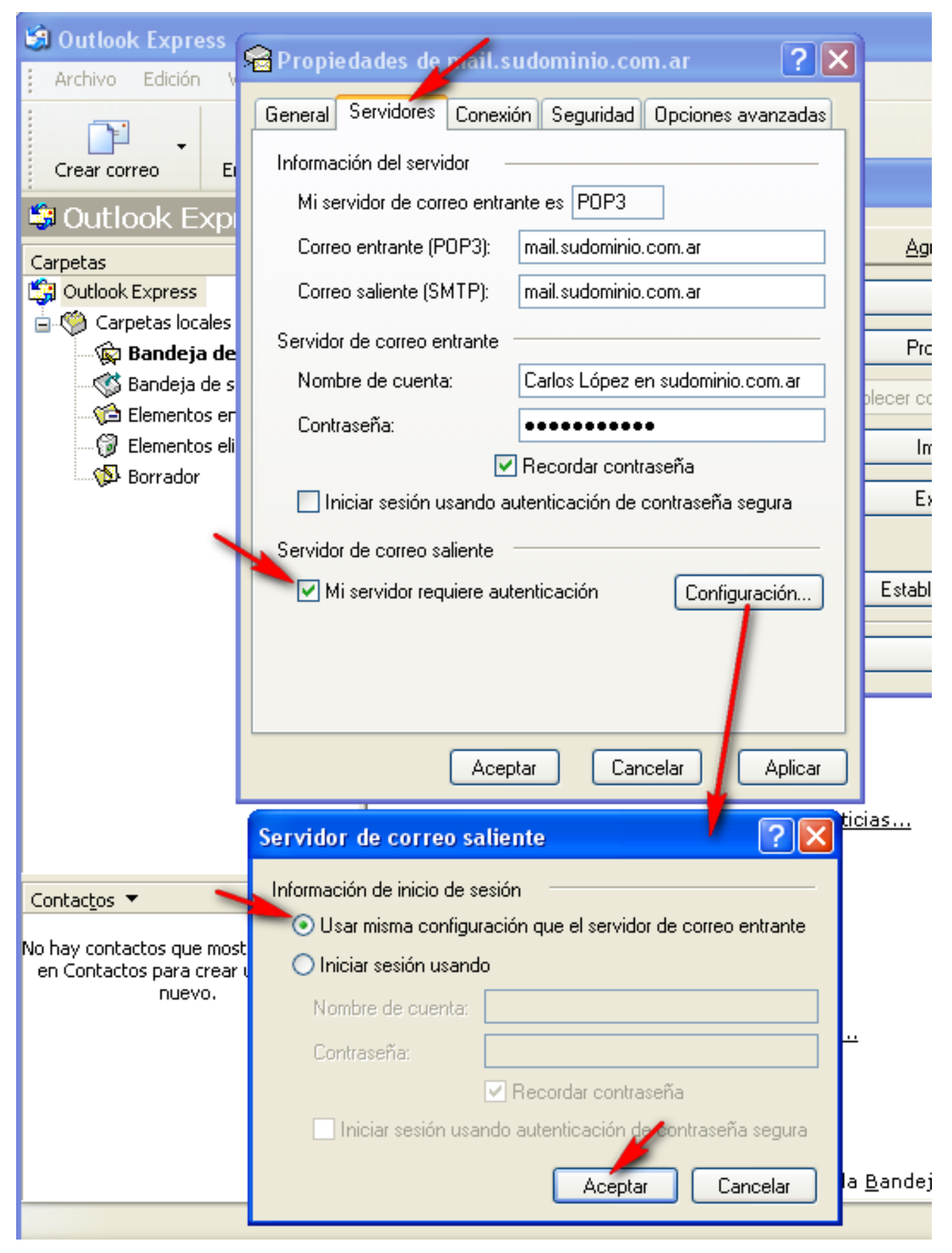

Para finalizar hacemos click en "Aceptar" dos veces, para terminar la configuración haciendo click en el botón "Cerrar" de la ventana de Cuentas de Internet. Todo está listo para probar nuestra cuenta.

**AVISO LEGAL:** Los nombres de compañía y de producto son marcas registradas o marcas registradas por sus respectivos propietarios. El material proporcionado en esta sección es exclusivamente informativo.

ID único: #1003 Autor: n/a Última modificación: 2015-11-09 21:39